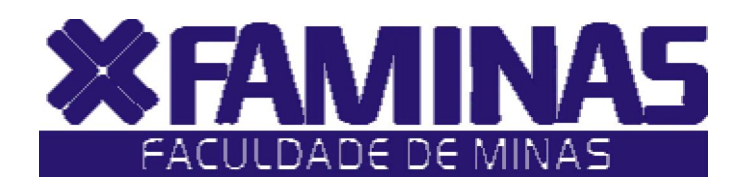

Este manual foi criado para auxiliá -lo na efetivação de sua matr ícula on -line.

Para isso , você deverá seguir corretamente as instruções .

**Muriaé - MG**

Página 1 de 7

# **PROCESSOS PARA REALIZAÇÃO DA MATRÍCULA ON-LINE 2010/2 1º PASSO:**

Acesse o **Portal Educacional** no site da FAMINAS no seguinte endereço www.faminas.edu.br, campus Muriaé, digite seus dados de acesso, login e senha, conforme as figuras indicadas abaixo:

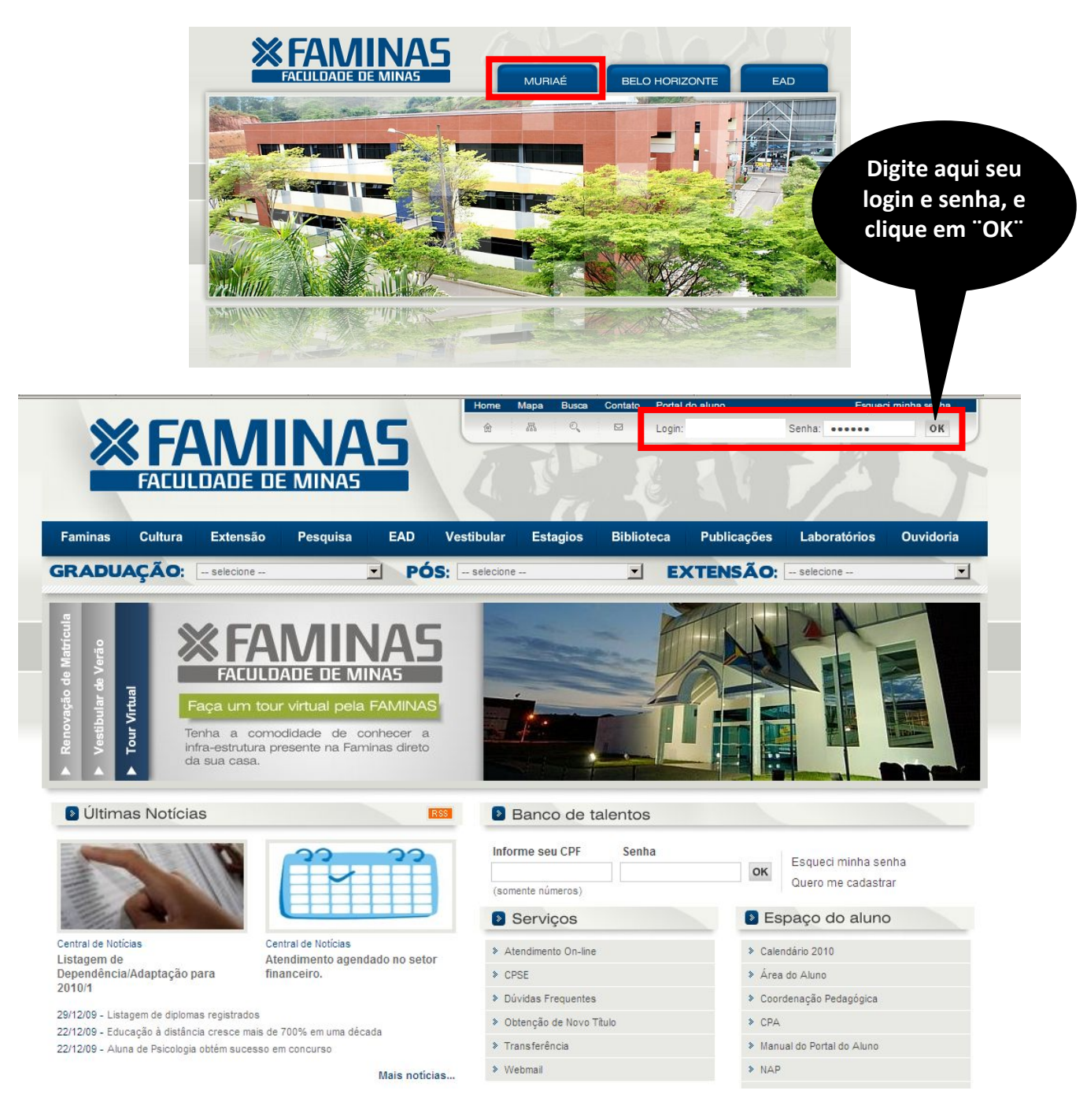

Depois do primeiro passo, você terá acesso ao **ambiente principal do portal da FAMINAS.** Para continuar, clique na imagem que indica **Renovação de Matrícula**, localizada ao centro da tela. Em seguida, surgirá, a janela Seleção do Contexto Acadêmico.

**OBS:** Para acessar a janela PORTAL FAMINAS é preciso que seu Navegador esteja com o Bloqueador de Pop-up DESATIVADO. Para conferir essa opção vá ao Menu FERRAMENTAS de seu navegador, e em seguida em Bloqueadores de Pop-up.

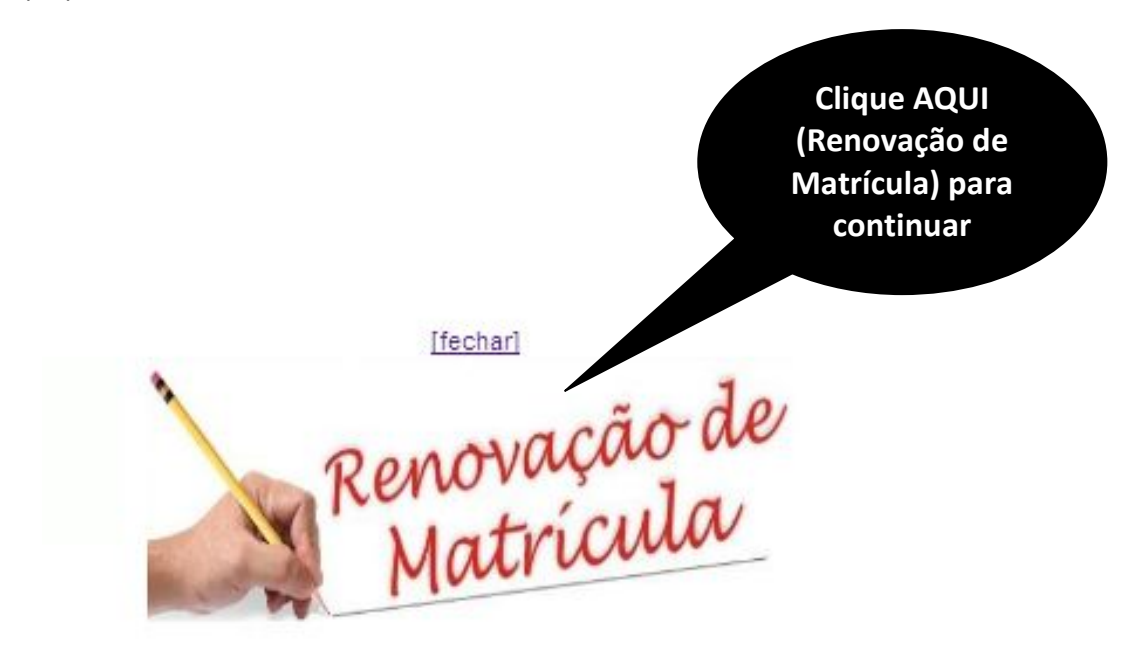

No campo **"Período Letivo",** selecione a opção **"P.Letivo 2010/2"** e clique no botão **OK**, situado abaixo.

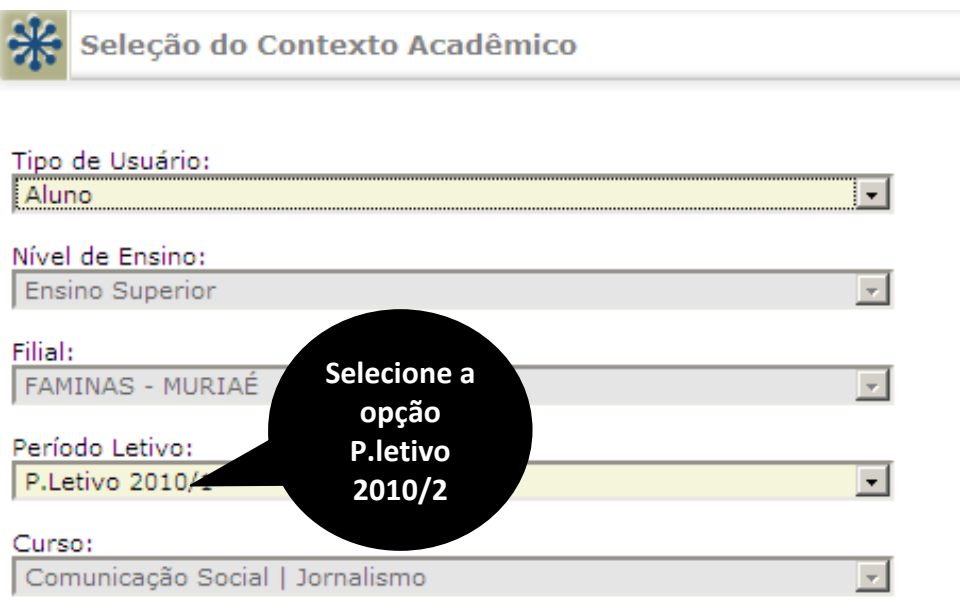

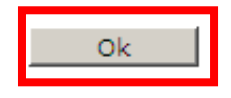

O aluno deverá clicar no menu **"Pré-matricula"** para iniciar o processo de pré-matricula.

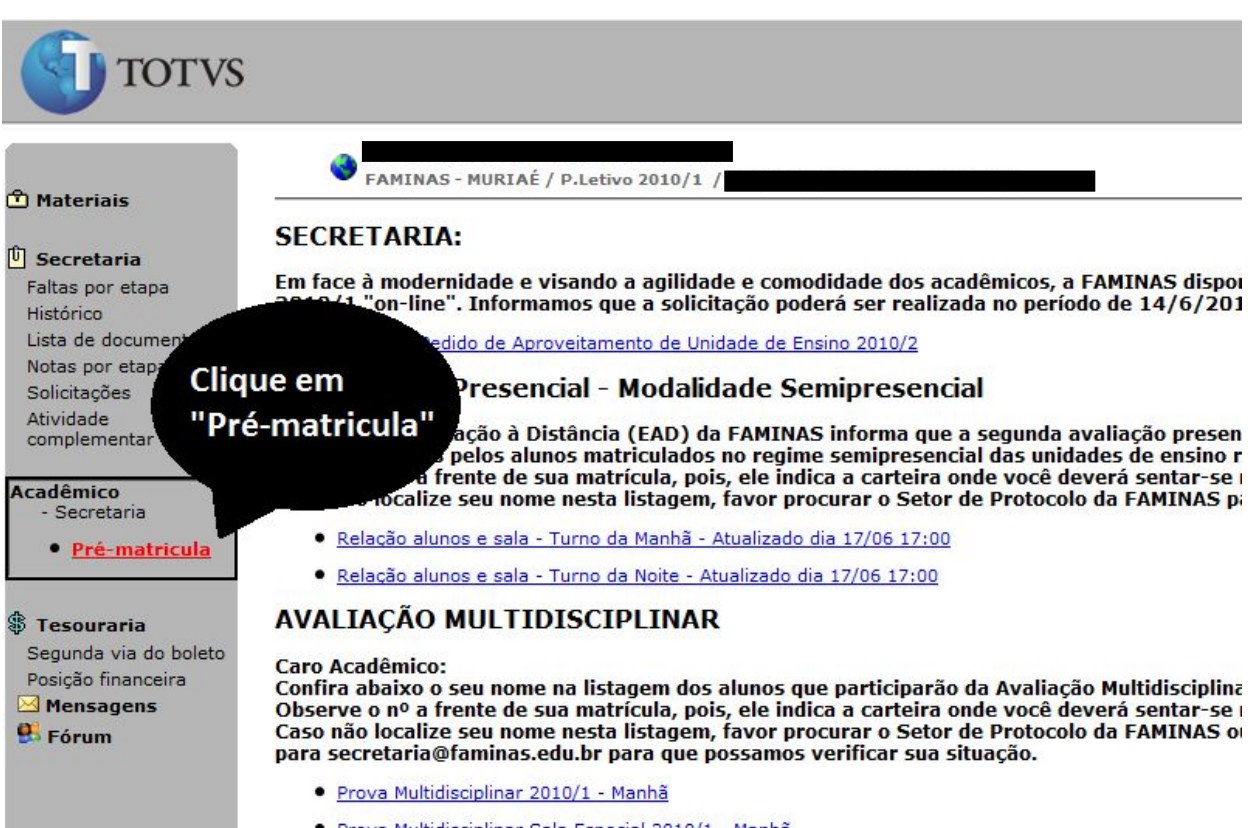

· Prova Multidisciplinar Sala Especial 2010/1 - Manhã

Preencha os dados para atualizar seu cadastro do CENSO da Educação Superior/MEC. Depois clique no botão confirmar .

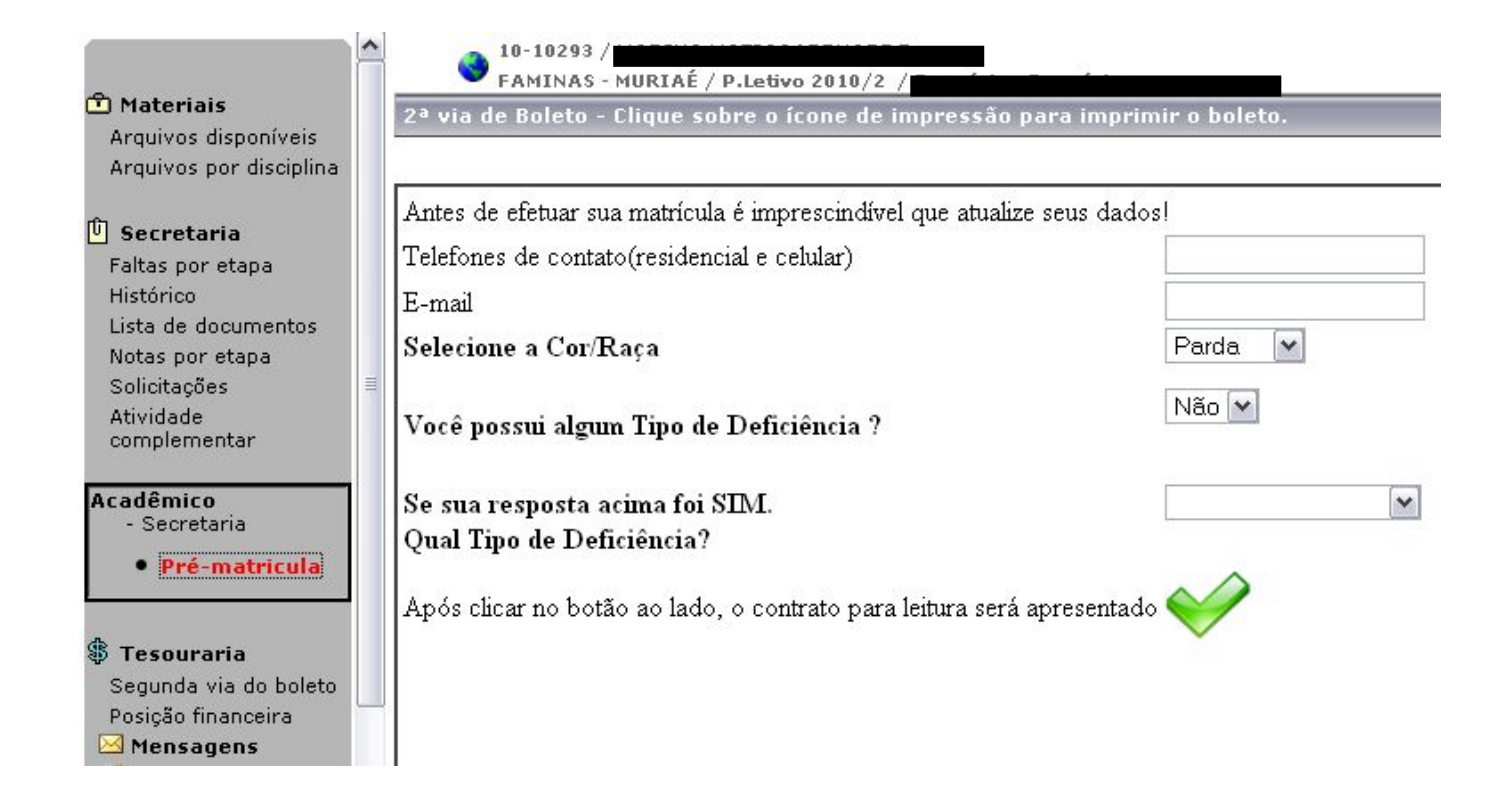

Após a leitura do Contrato de Prestação de Serviço, o aluno deverá passar o mouse na mensagem em vermelho e marcar a opção **Li e concordo com o contrato**, disponível no rodapé do contrato. Ao marcar a opção **Li e concordo com o contrato**, o sistema permitirá a visualização do Boleto bancário referente à primeira parcela, que depois poderá ser impresso.

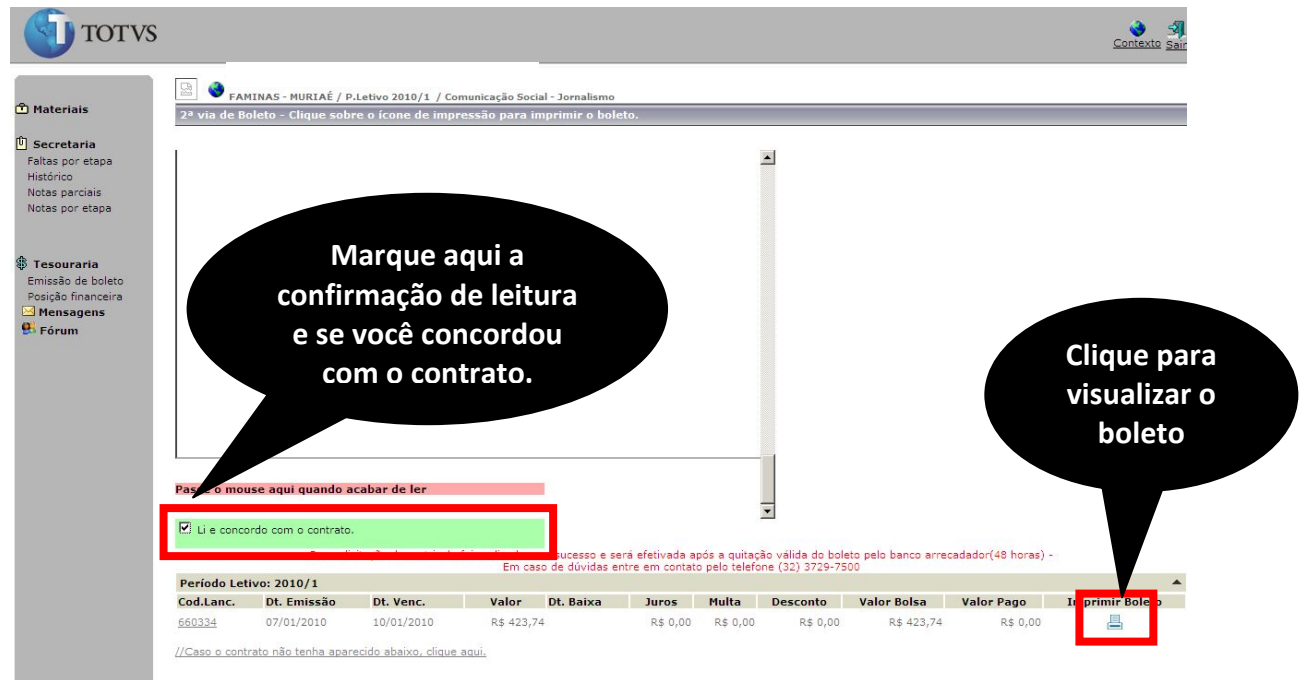

Após visualização, basta clicar na opção **IMPRIMIR**, conforme figura abaixo.

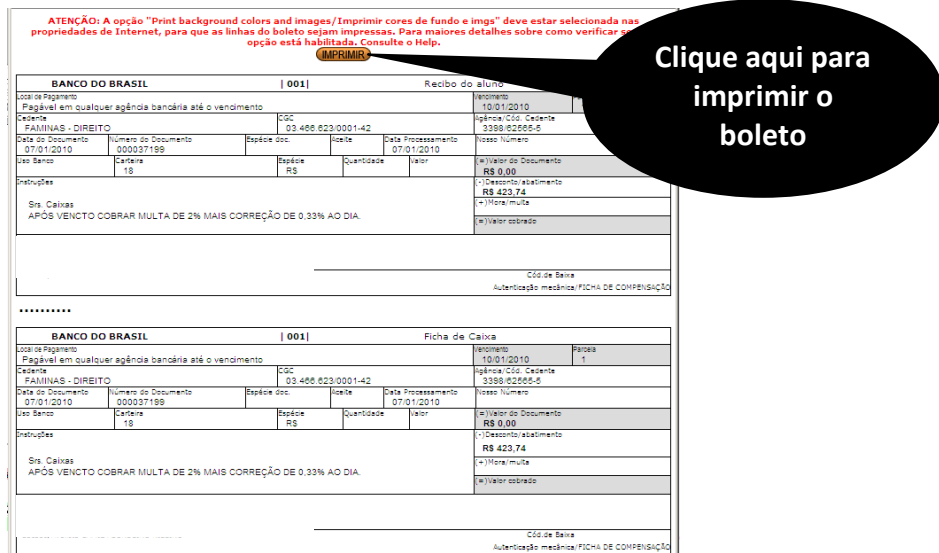

Mediante pagamento do Boleto Bancário e deferimento da Direção Acadêmica, após dois dias úteis, sua matrícula será efetivada em nosso sistema.

Duvidas entre em contato no telefone (32) 3729-7500

O início das aulas dia 02 de agosto de 2010.